## **Sending Messages from the website**

When you first register with Sportcheck, whether you register as a Club administrator, Manager of Division, Grade, or Team Manager or a Coach of a Team, the system automatically assumes that when you send a message from your phone or the website it will go to everyone who has opted-in to receive messages. For example if you are a club administrator, and you send a message it will go to everyone in the club irrespective of what team they have opted into. If you are a Grade Manager it will go to all Teams within that grade, and if you are a Coach or a Manager of a Team it will go just to your team.

To help explain the incredible flexibility Sportcheck offers when it comes to sending messages we will start with sending a message from the website which is the same as sending a message from your phone but you are doing it from the website instead. This is explained in

**Step 1 "Sending a Message to everyone who has registered to receive messages".** (below)

Then we will show you how to send messages to a specific group by changing the channel of the message. In other words a Club Administrator can send a message to all teams in Grade "Year 7" and no one else or they can send a message just to Divisional Managers if they choose. This is all explained in

**Step 2 "Sending a message to a selected group"** (page 3)

## **Step 1 — Sending a Message to everyone who has registered to receive messages**

**1. From the Club home page click on "To Send a Message Click Here"**Admin<br>Club Home ind a Club or Team **PORT**CHECK.co.nz GO Logovit THE MESSAGE Home Club Registration How it Works How 2 Tips Stop/Restart Text Delivery About us Contact us Menu **Example Cricket Club - Club Homepage** Manage Sports Manage Regions Sportcheck Admin (exa mpl e) Michael Campbell (021 618 615) Manage Clubs Manage System Settings **Your Club** To Send a Message Click Here Club Homepage Manage Administrators Manage Divisions Manage Grades **Inbound Messages** Manage Teams Manage Events **Club Administration** Logout Posted: 11 May '07 11:33am Root - get text updates Have this message sent to your<br>phone everytime it is updated? All Games are on today as per Enter your mobile number: schedule GO

SportCheck @ 2006 | Disclaimer, Privacy, Terms & Conditions | Web design - Styrofirm

**2. Type in your message**

 $\bullet$ 

## **3. Click on the GO button to send you messagePORTCHECK.co.nz Find a Club or Team** Admin Club Home<br>Logout GO Home Club Registration How it Works How 2 Tips Stop/Restart Text Delivery About us Contact us Menu **Example Cricket Club - Send Message** Manage Sports Manage Regions Write your message below, select who you would like it to go to then press 'GO' to send. Manage Clubs Message Manage System Settings This is a general cancellation all games Include players in send out [?] cancelled today Saturday 7th May 2008  $GO$ **Your Club** Save settings for future [?] Club Homepage 82 characters remaining Manage Administrators Switch to Events Manage Divisions Juniors Division Manager Manage Grades - Collapse Juniors Manage Teams Manage Events ☑ All Grade Managers Ø All Team Managers/Coaches Logout **Grade Year 7 Grade Year 8 Grade Year 9** ☑ Manager ☑ Manager **▽** Manager  $\sqrt{ }$  All Teams  $\triangledown$  All Teams  $\triangledown$  All Teams  $\vee$  Blue  $\nabla$  Black  $\vee$  Silver  $\triangledown$  Green  $\triangledown$  Gold  $\vee$  White V Yellow  $\nabla$  Red  $\langle$ ☑ Seniors Division Manager - Collapse Seniors ☑ All Grade Managers Ø All Team Managers/Coaches **Grade Premiers Grade Under 15 Grade Under 18**  $\triangledown$  Manager  $\nabla$  Manager ☑ Manager ☑ All Teams ☑ All Teams ☑ All Teams

☑ Cool Cats

V Hungry Doc

 $\triangledown$  Keepers

V Takers

 $\triangledown$  The A Team

V The R Team

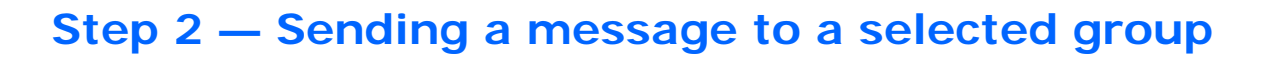

**1. From the Club home page click on "To Send a Message Click Here"**

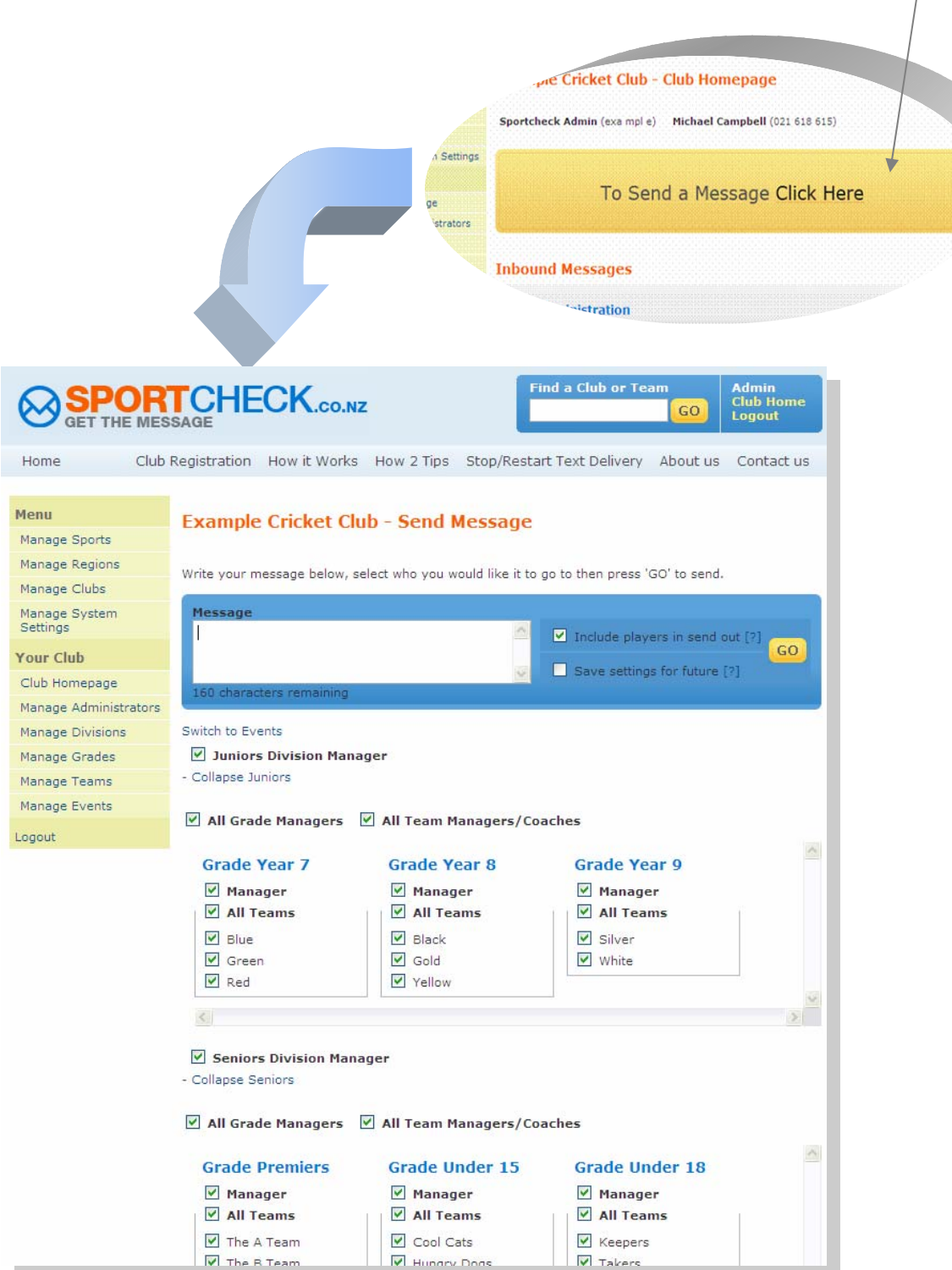

- **2. Type in your message**
	- **3. Un-tick the Teams you don't want the message to go to.**
	- **4. Click on the Go button to send the message**

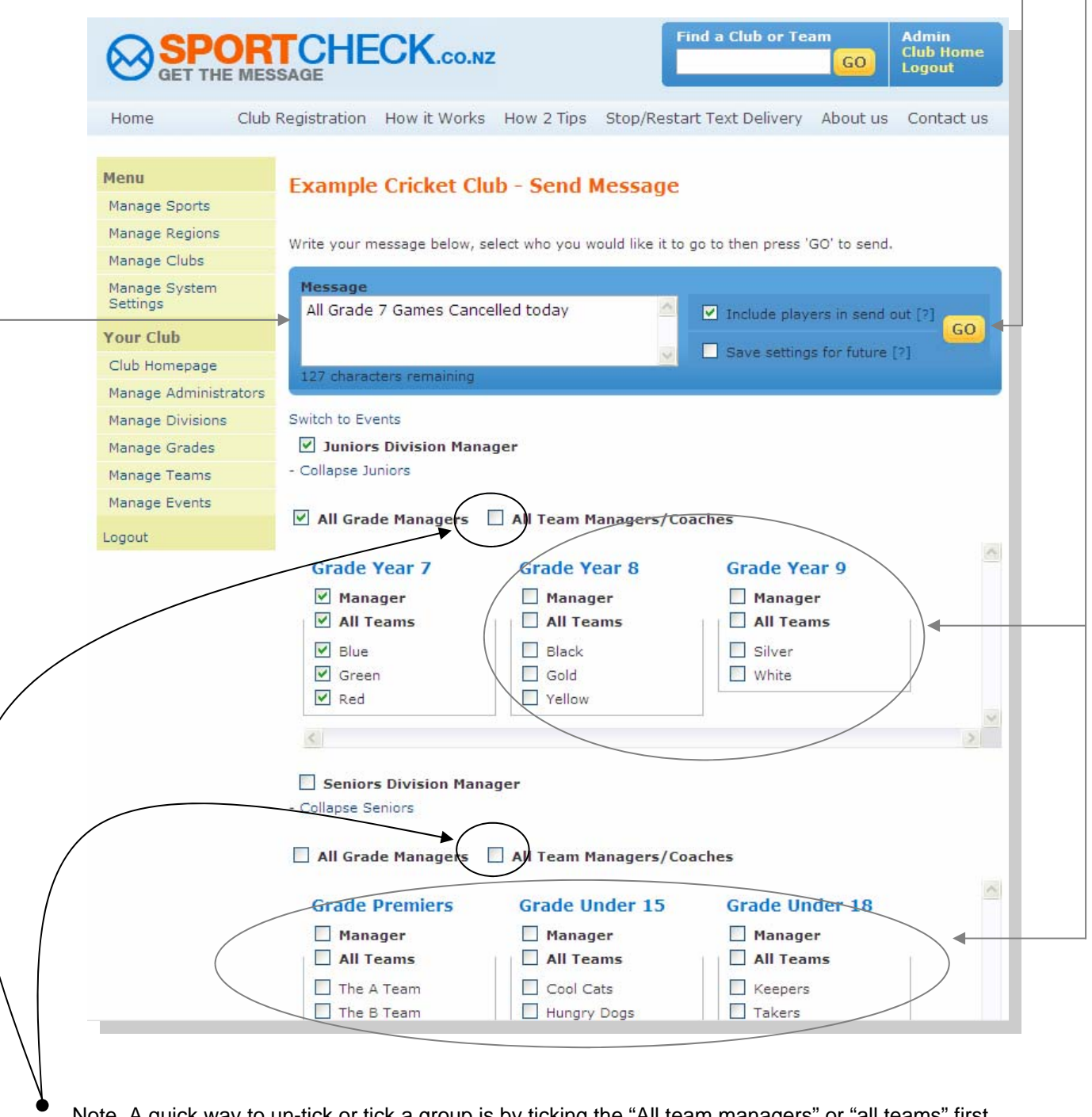

Note. A quick way to un-tick or tick a group is by ticking the "All team managers" or "all teams" first